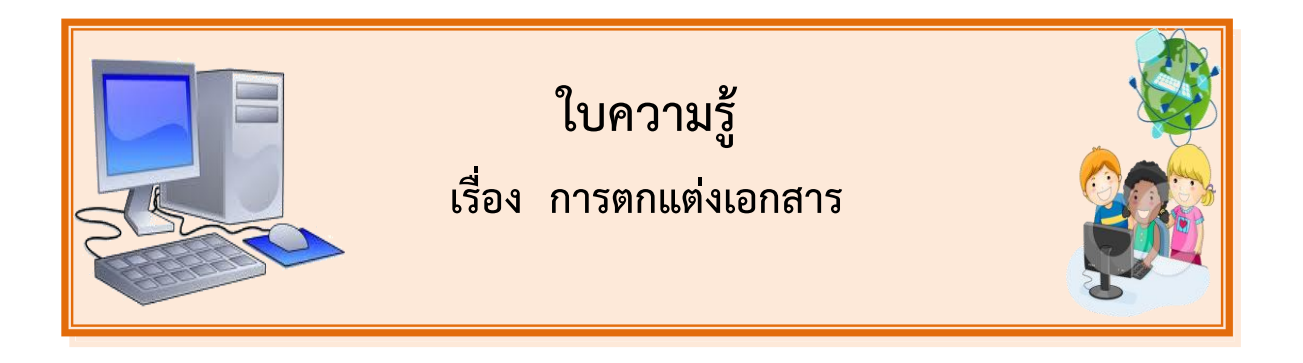

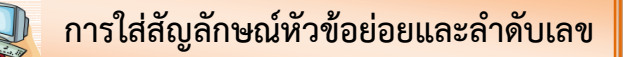

ถ้าต้องกำหนดหัวข้อใหญ่ หัวข้อย่อย ให้ทำตามขั้นตอนดังนี้

- 1. เลือกช่วงข้อมูลที่ต้องการ
- 2. แท็บ Home หัวข้อ Paragraph (ย่อหน้า) คลิกเลือกปุ่มทูลบาร์ที่จะใช้งาน

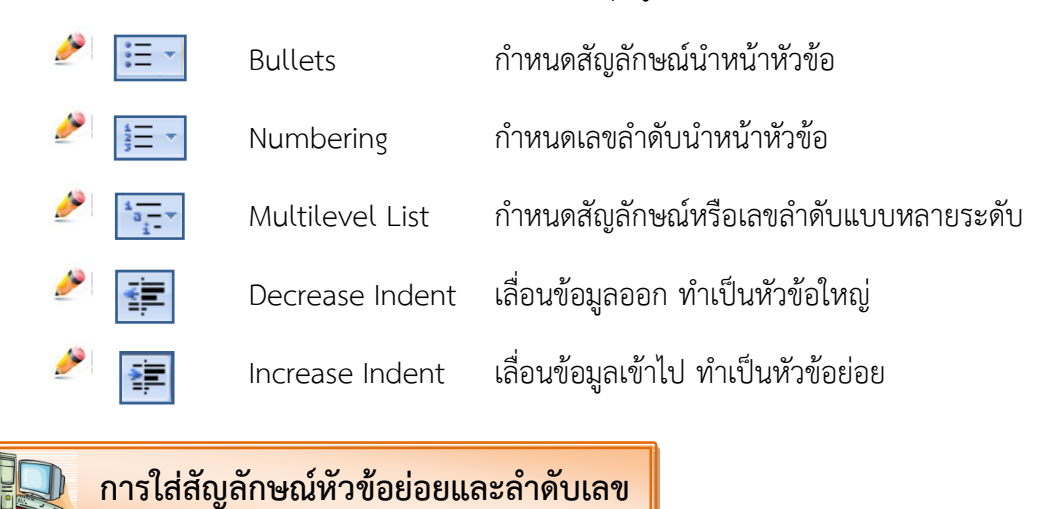

ถ้าต้องกำหนดหัวข้อใหญ่ หัวข้อย่อย ให้ทำตามขั้นตอนดังนี้

1. เลือกช่วงข้อมูลที่ต้องการ

Z

é

2. แท็บ Home หัวข้อ Paragraph (ย่อหน้า) คลิกเลือกปุ่มทูลบาร์ที่จะใช้งาน

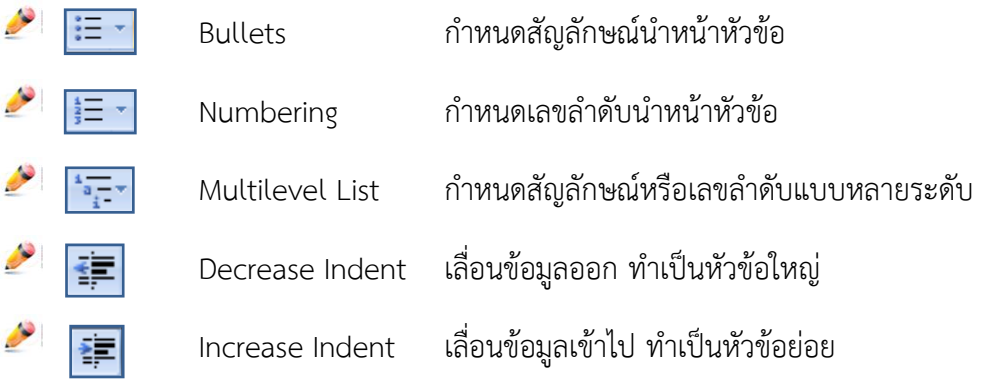

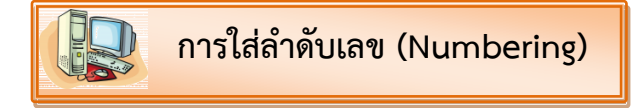

 โดยปกติแล้ว เอกสารที่พิมพ์เข้าไปใน Word 2007 ไม่ได้มีแค่ตัวเลข ตัวอักษร เท่านั้น และการจัด เอกสาร ก็ไม่ได้มีแค่การย่อหน้า หรือขึ้นบรรทัดใหม่ เช่นเดียวกัน การใส่หมายเลขหน้า ข้อความ เพื่อระบุ หัวข้อ ก็เป็นอีกเรื่องหนึ่งที่นิยมใช้งานกันมาก เป็นการช่วยบ่งบอกขั้นตอนในการทำงานได้ดีมาก

### **วิธีใส่หมายเลขหน้าข้อความ หรือล าดับเลข (Numbering)**

1. พิมพ์ข้อความที่ต้องการแสดงหมายเลขลำดับ (เว้นทุกบรรทัด ในกรณีที่ต่าง หมายเลขกัน)

2. หลังจากพิมพ์ทุกบรรทัดแล้ว ให้คลิกที่แท็ป Home (หน้าแรก) เลือกไอคอน Numbering (ลำดับ

เลข)

3. สังเกตว่า หมายเลขลำดับจะแสดงให้อัตโนมัติ

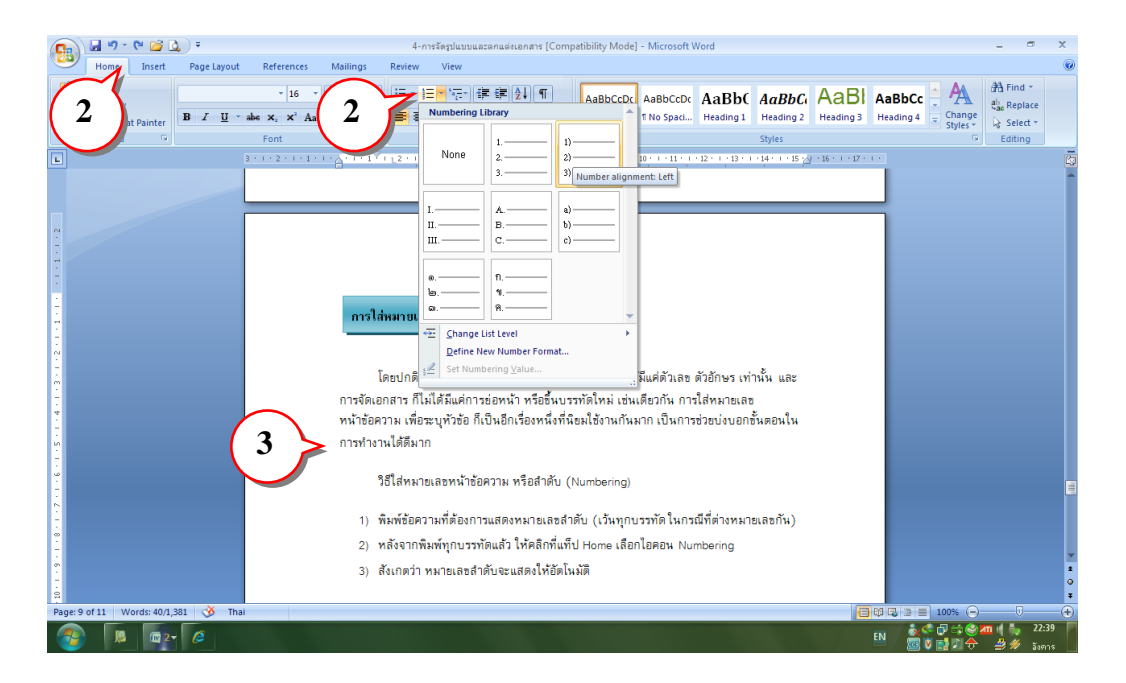

้วิธีการนี้ สามารถนำไปประยุกต์ใช้กับ Bullets (สัญลักษณ์แสดงหัวข้อย่อย) หน้าข้อความได้ด้วย

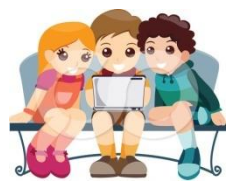

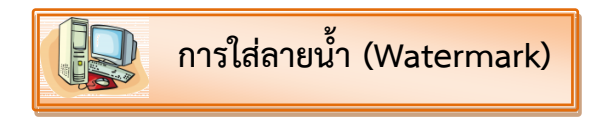

สำหรับเอกสารหรืองานที่เราต้องการป้องกันการทำซ้ำ หรือ copy ไปใช้ในงานอื่นๆ เราสามารถ ี ปกป้องงานขอเราได้ โดยการใส่ลายน้ำ หรือภาษาอังกฤษ เรียก "Watermark" ซึ่งจะฝังลงในเอกสารของเรา แบบอัตโนมัติในทุกๆ หน้า watermark สามารถใส่ภาษาไทยได้ด้วย ซึ่งมีขั้นตอนดังนี้

- 1. คลิกเมนูด้านบน Page Layout (เค้าโครงหน้ากระดาษ)
- 2. คลิกไอคอน Watermark (ลายน้ำ)
- 3. จากนั้นจะมีตัวอย่าง Watermark ให้เลือก

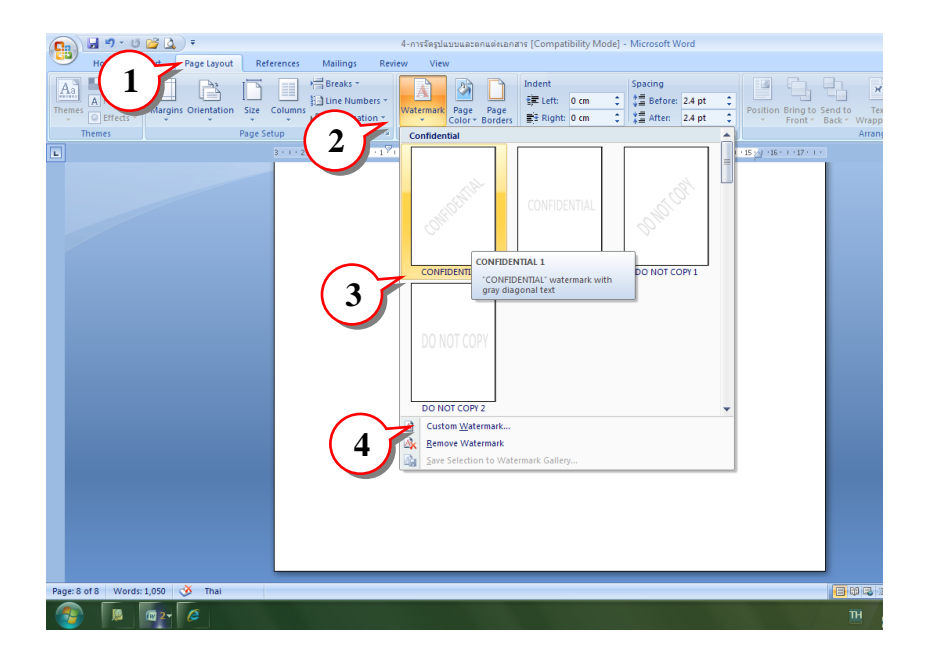

4. แต่ถ้าต้องสร้าง Watermark เอง ให้คลิกหัวข้อ Custom Watermark (ลายน้ำกำหนดเอง) 5. คลิกหัวข้อ Text watermark (ข้อความลายน้ำ)

- 6. ในช่อง Text ให้พิมพ์ข้อความที่ต้องการ
- 
- 7. เลือกแบบอักษร (Font) ขนาด (Size)

สี(Color) เค้าโครง (Layout)

8. จากนั้นคลิกปุ่ม Apply และ OK ตามลำดับ

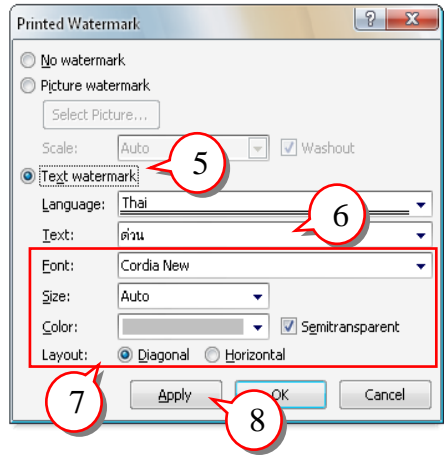

# **การใส่สีพื นหลังในเอกสาร (Page Color)**

การใส่สีพื้นเป็นวิธีหนึ่งที่ทำให้เอกสารมีความน่าสนใจมากยิ่งขึ้น โดยเฉพาะกับการนำไปใช้งานในเว็บ เพจ (เอกสาร HTML) หรือใช้สำหรับการบันทึกไฟล์เป็น PDF แต่อย่างไรก็ตาม การใส่สีพื้นนี้ จะไม่พิมพ์สี ้ออกมาในกรณีสั่งพิมพ์ออกเครื่องพิมพ์ หรือ Printer (สามารถทดสอบได้ หลังจากใส่สีพื้นแล้ว ให้คลิก Print Preview ดู) การใส่สีพื้นหลังมีขั้นตอนดังนี้

- 1. เปิดเอกสารที่ต้องการใส่สีพื้น
- 2. คลิกแท็ปเมนู Page Layout (เค้าโครวหน้ากระดาษ)
- 3. คลิกไอคอน Page Color (สีของหน้า)
- 4. เลือกสีที่ต้องการ
- 5. ผลลัพธ์จะแสดงอัตโนมัติตามสีที่เลือก

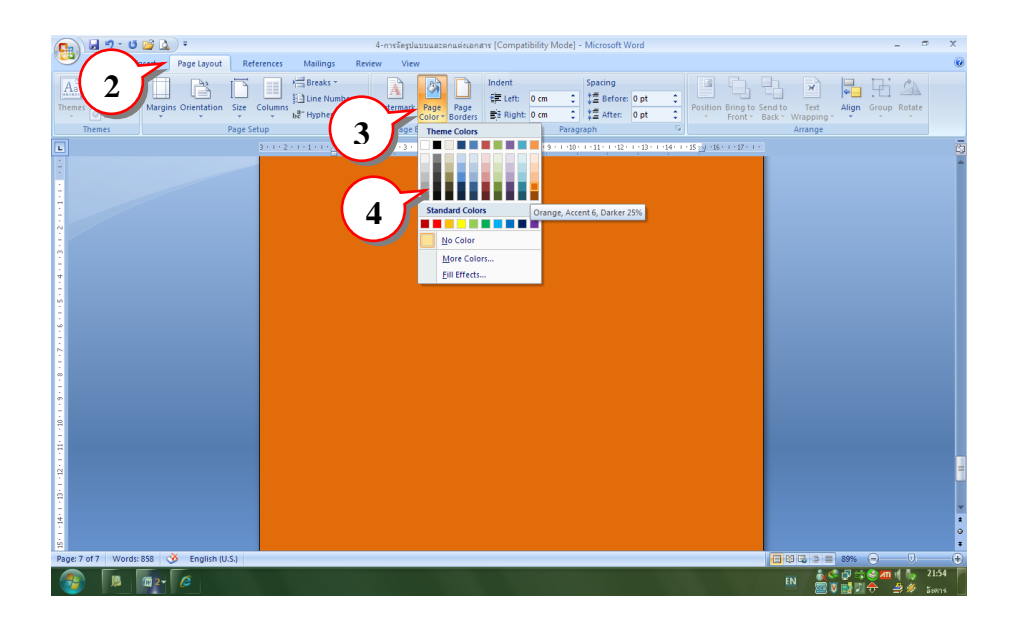

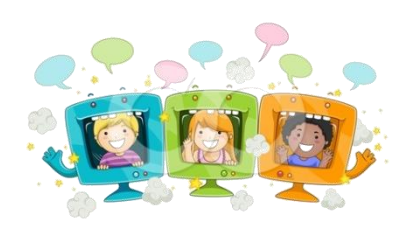

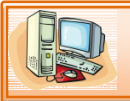

## **การตกแต่งเอกสารด้วยเส้นขอบ (Page Borders)**

การตกแต่งเอกสาร ให้น่าสนใจ นั่นคือการเพิ่ม Page Borders หรือ กรอบในเอกสาร ซึ่งเรา ี สามารถนำไปประยุกต์ใช้กับการสร้างใบรับรอง ใบผ่านงาน ใบประกาศ เป็นต้น ซึ่งการเพิ่ม Page Borders ของเอกสาร Word 2007 สามารถเพิ่มได้ทั้งสีสรรค์ และรูปภาพ

#### **วิธีการเพิ่มกรอบหรือ Page Borders**

- 1. เปิดเอกสารที่ต้องการเพิ่มกรอบ
- 2. คลิกแท็ป Page Layout (เค้าโครงหน้ากระดาษ)
- 3. กลุ่มไอคอน Page Background (พื้นหลังของหน้า) ให้คลิกเลือก Page Borders (เส้นขอบของหน้า)
- 4. ช่อง Setting (การตั้งค่า) คลิกเลือก Box (กล่อง)
- 5. ช่อง Art (งานศิลป์) คลิกเลือกรูปภาพที่ต้องการ
- 6. คลิกปุ่ม OK
- 7. จะได้กรอบตามรูปภาพที่ต้องการ

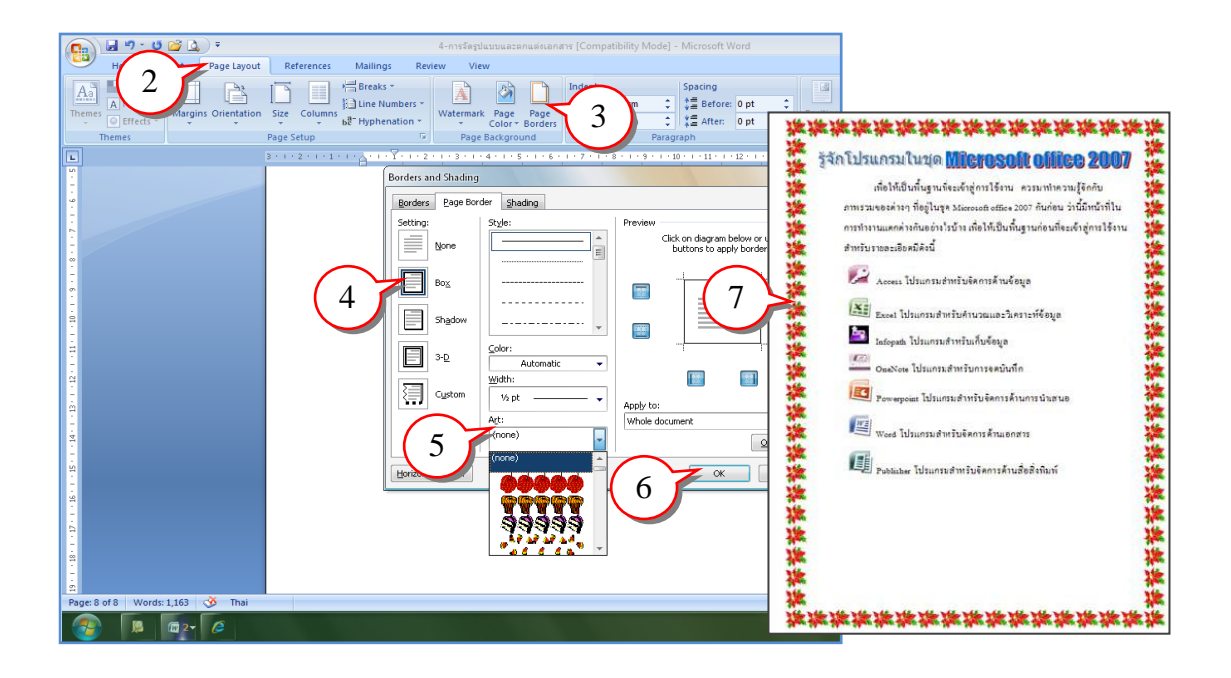

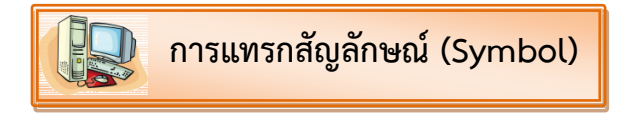

หากต้องการเพิ่มความโดดเด่นและแตกต่างให้กับเอกสาร ก็สามารถแทรกสัญลักษณ์ใช้งานได้โดยมี รายละเอียด ดังนี้

- 1. คลิกเมาส์หรือวางตำแหน่งเคอร์เซอร์ที่ตำแหน่งที่ต้องการแทรกสัญลักษณ์
- 2. คลิกลูกศรเลือกเมนู Insert และเลือกคำสั่ง Symbols จากนั้นจะปรากฏไดอะล็อกบ็อกซ์ ขึ้นมา
- 3. คลิกปุ่ม More Symbols
- 4. เลือกสัญลักษณ์ที่ต้องการ
- 5. กดปุ่ม Insert
- 6. จะได้สัญลักษณ์ที่ต้องการ

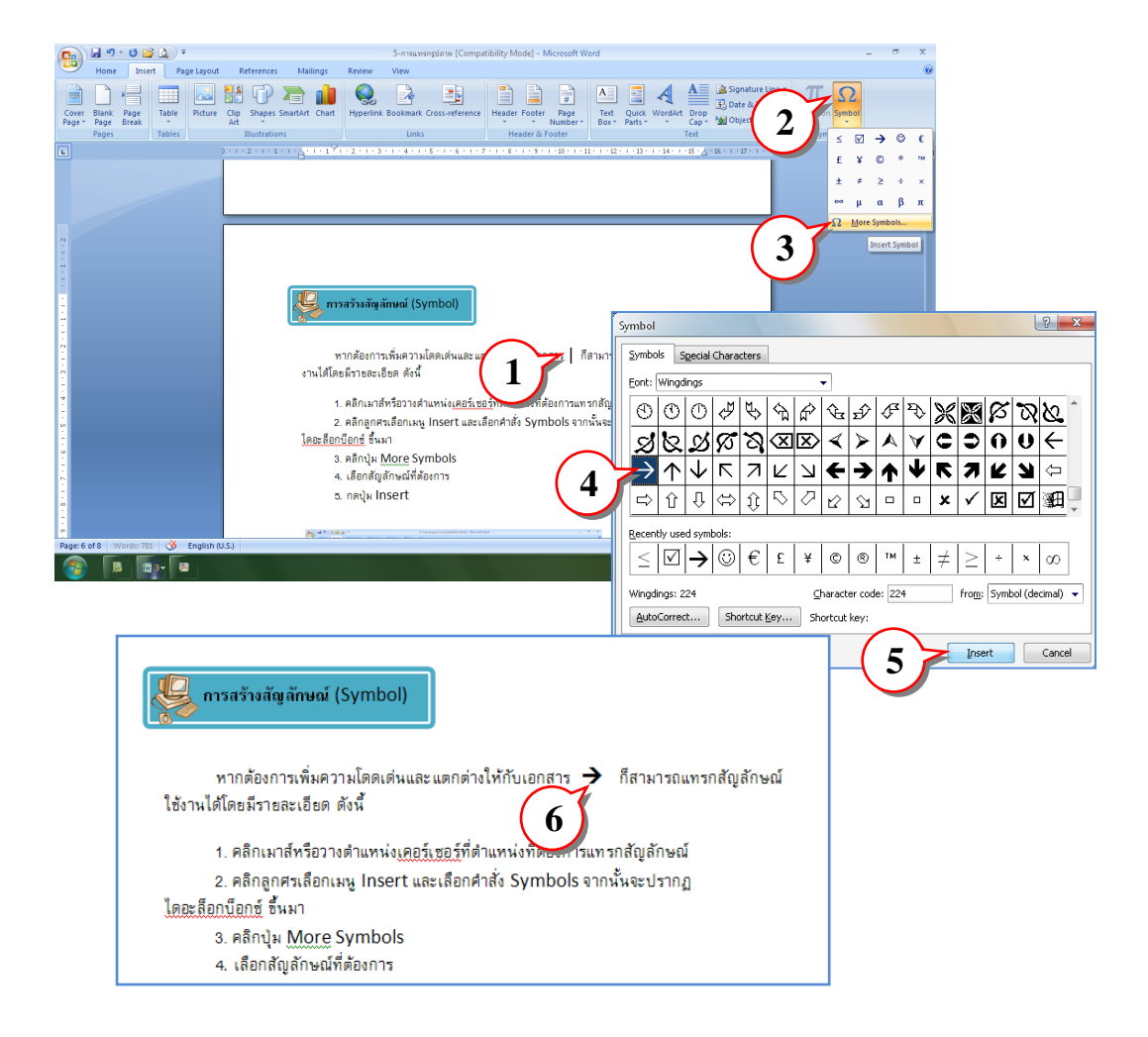

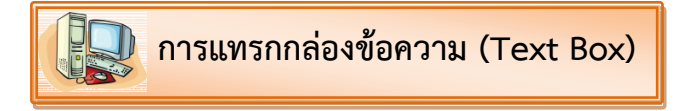

กล่องข้อความ (Text Box) ใช้เพื่อกำหนดเขตข้อความในกรอบที่สร้างขึ้น โดยเราสามารถกำหนด ต าแหน่ง สีพื้น สีเส้นของกล่องข้อความได้ตามต้องการ

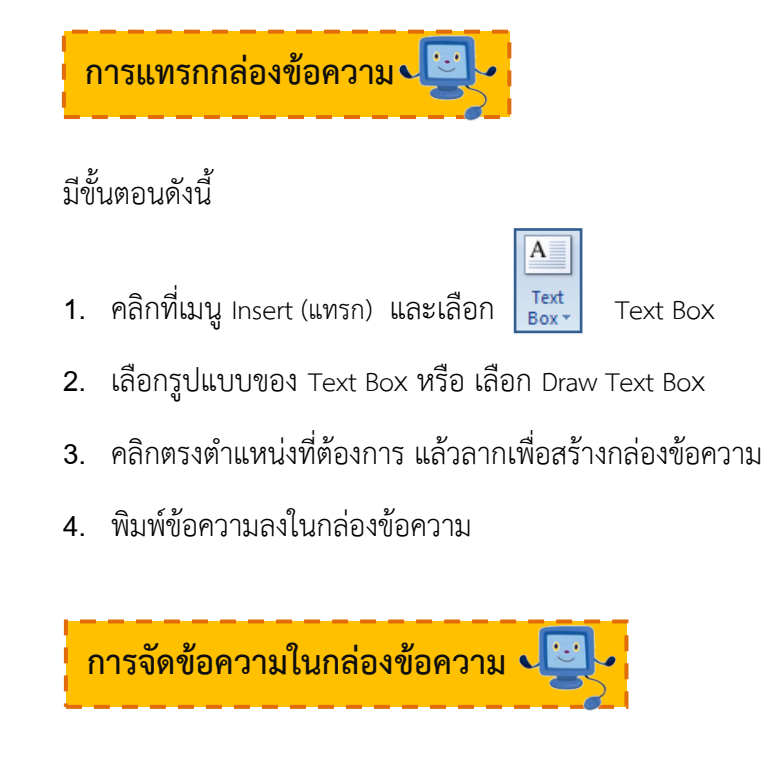

## มีขั้นตอนดังนี้

- 1. คลิกที่เส้นกรองของกล่องข้อความ (Text Box) เพื่อเลือกกล่องข้อความที่ต้องการ
- 2. คลิกเมนู Format (รูปแบบ) หรือดับเบิ้ลคลิกที่กล่องข้อความ
- 3. จะเกิดกล่องโต้ตอบ Text Box Tool (เครื่องมือกล่องข้อความ)
- 4. เลือกรูปแบบการจัดการข้อความในกรอบ Text Box Tool ตามต้องการ

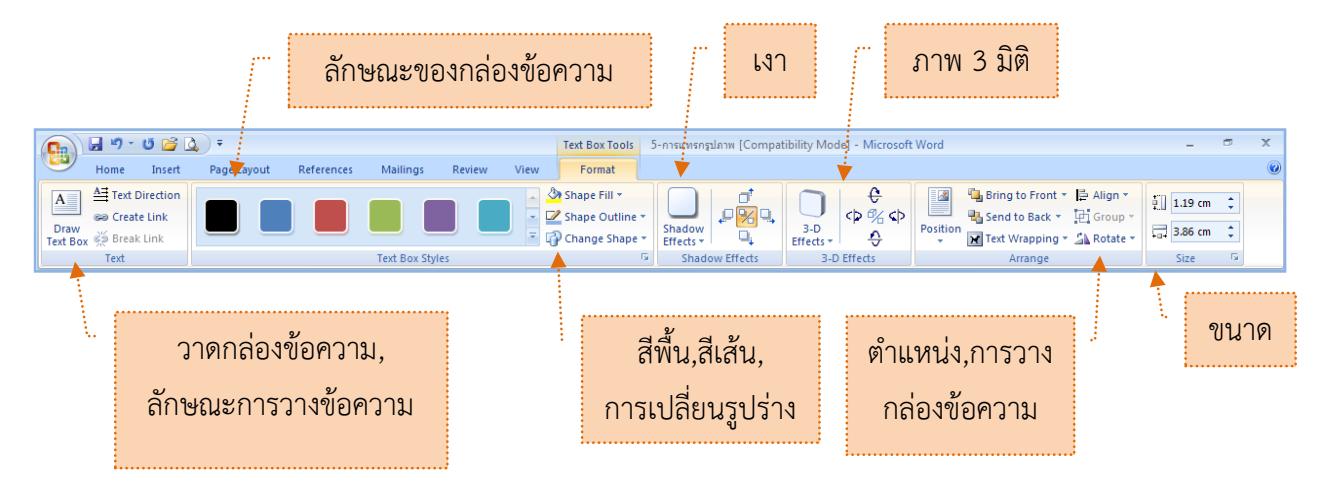

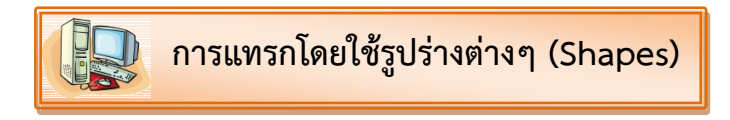

- 1. คลิกแท็บ Insert เลือกคำสั่ง Shapes (รูปร่าง)
- 2. คลิกเลือกรูปที่ต้องการวาด แล้ว drag (ลาก) ลงบนพื้นที่ในงานเอกสาร

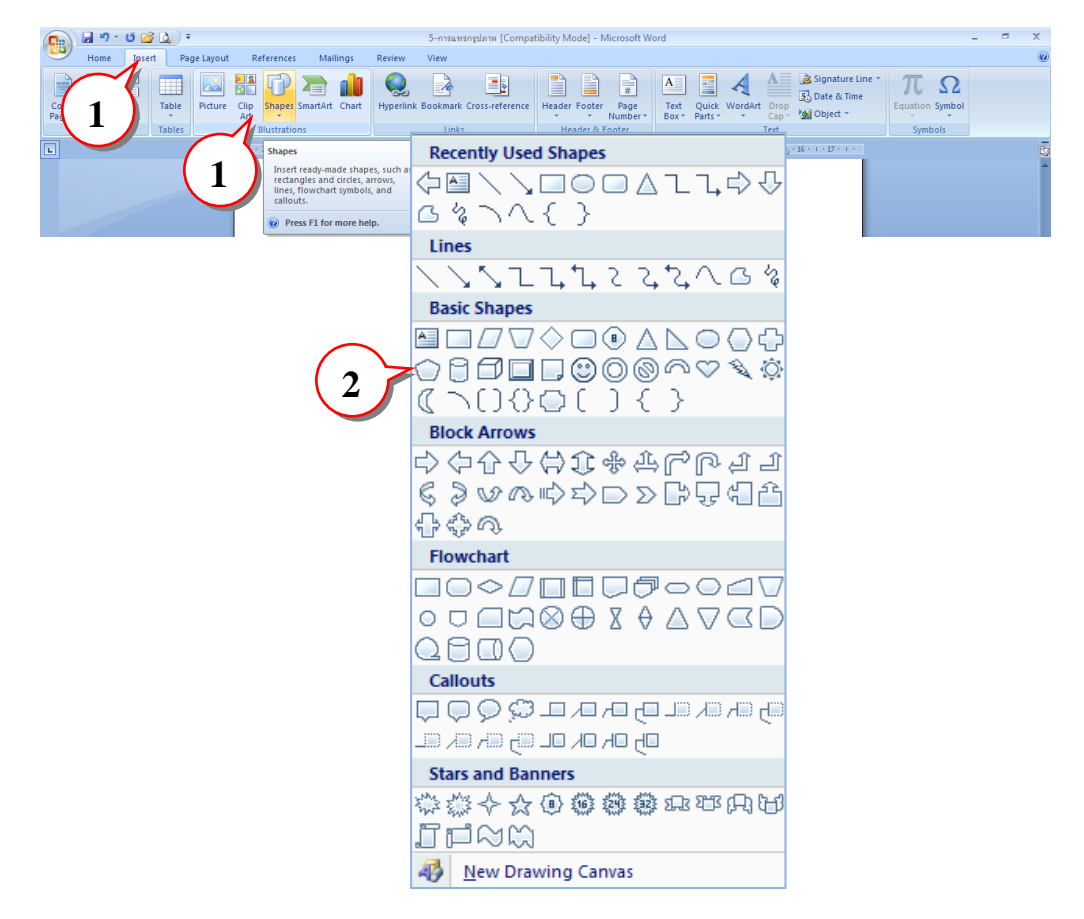

- 3. ถ้าต้องการจัดการกับรูปร่าง Shapes ให้ดังนี้
	- 3.1 ดับเบิ้ลคลิกที่รูปร่างนั้น หรือ คลิกที่รูป เลือก Format
	- 3.2 จะเกิดกล่องโต้ตอบเกี่ยวกับ Drawing Tools
- 4. สามารถจัดการกับรูปร่างตามที่ต้องการ

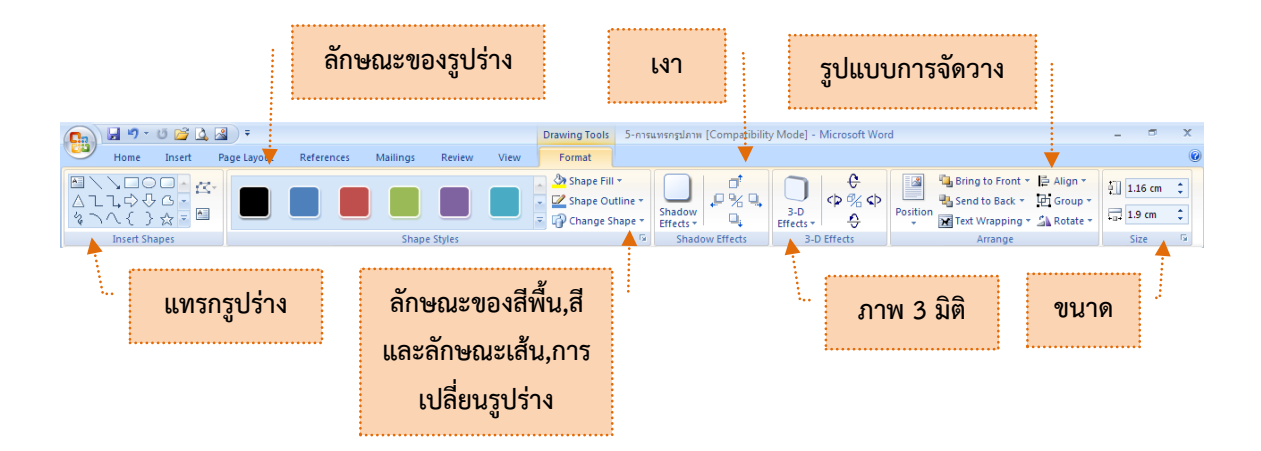

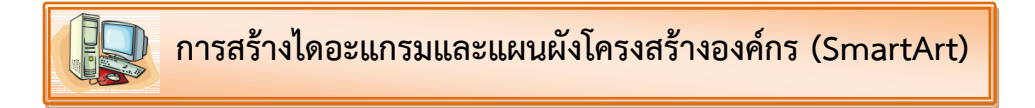

1. คลิกแท็บ Insert เลือกคำสั่ง SmartArt

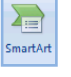

2. เลือกประเภทและรูปแบบย่อยของ ไดอะแกรม  $\rightarrow$  คลิกปุ่ม OK

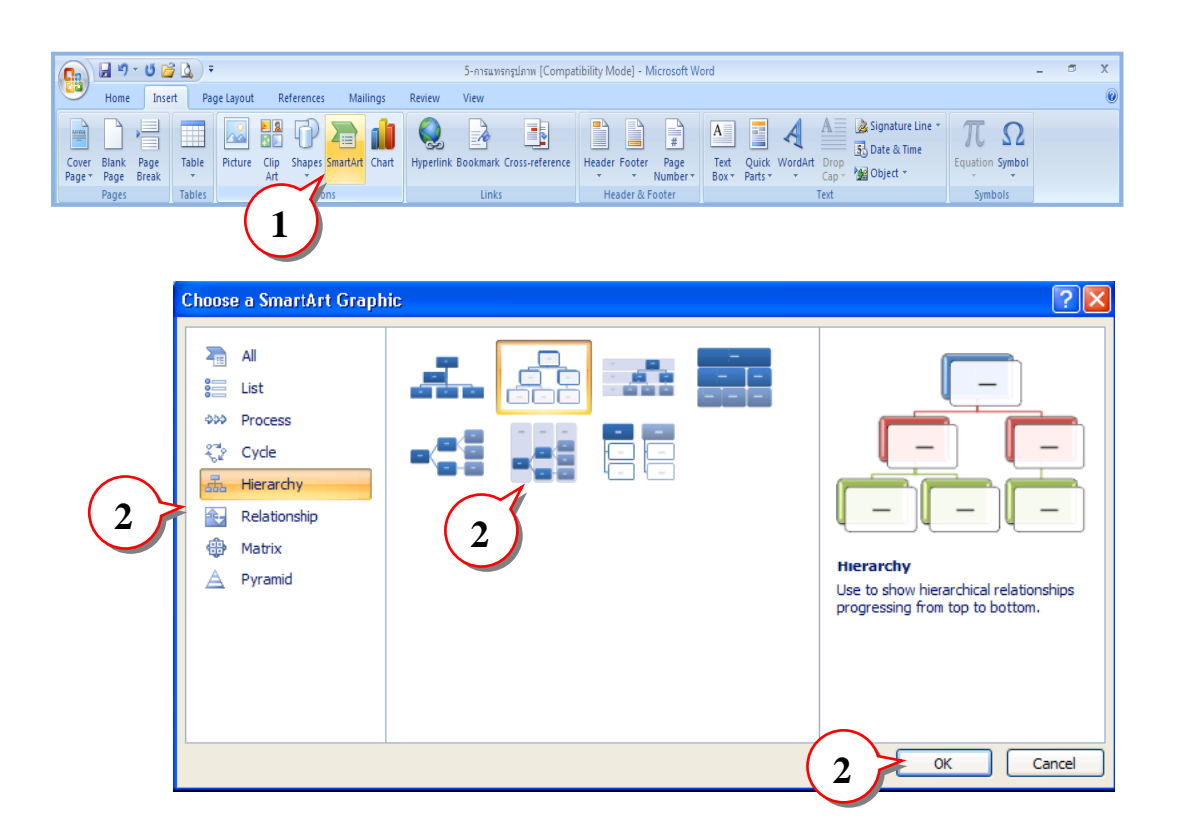

3. คลิกเป็น cursor แต่ละช่องแล้วพิมพ์ข้อความที่ต้องการ

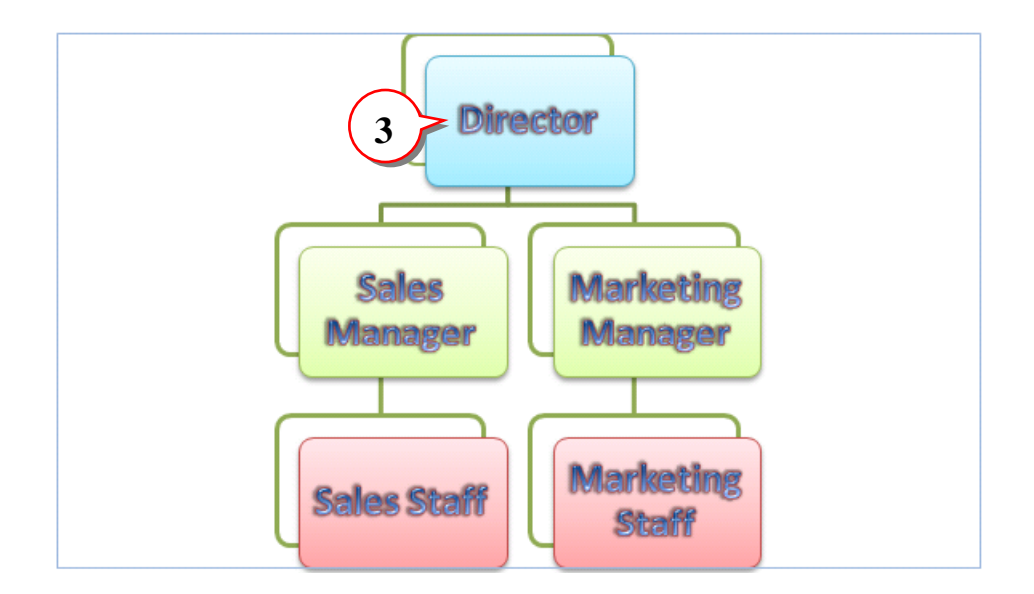

4. ขณะที่ทำงานกับไดอะแกรมหรือ Organization chart จะปรากฏแถบ Ribbon ชื่อ SmarArt Tools

5. การตกแต่งข้อความให้คลิกแท็บ Format และจัดรูปแบบของไดอะแกรมให้คลิกแท็บ Design จะ ปรากฏปุ่มทูลบาร์ต่างๆ ให้เลือกใช้งานได้ทันที

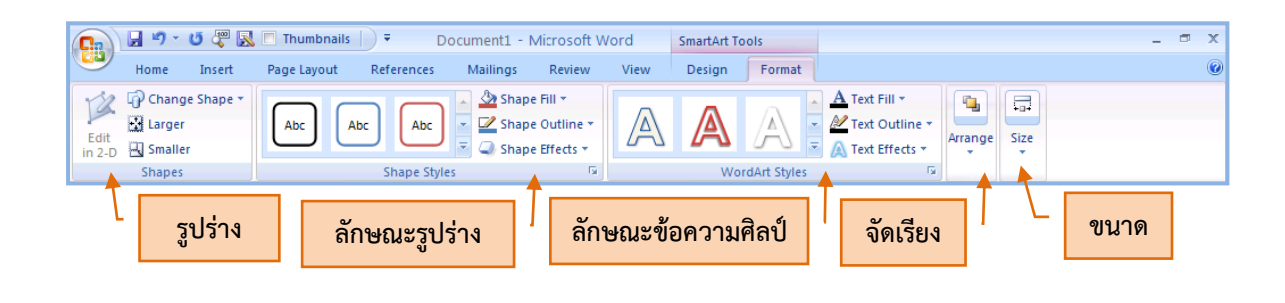

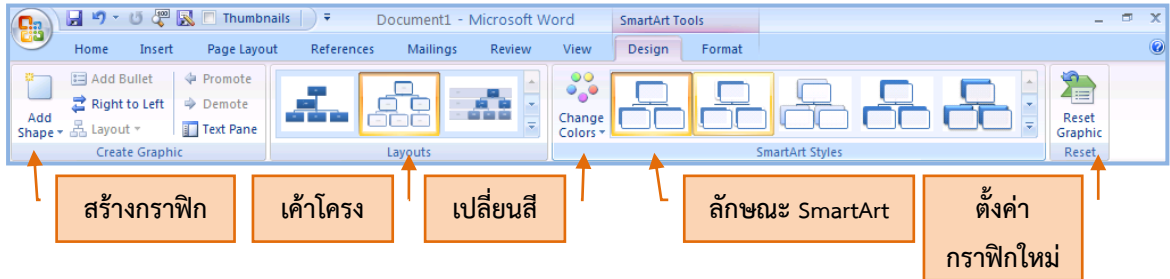

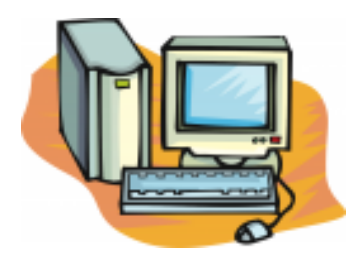

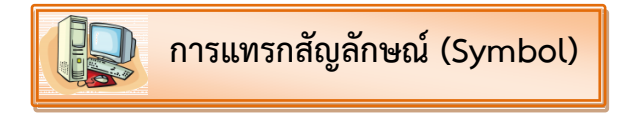

หากต้องการเพิ่มความโดดเด่นและแตกต่างให้กับเอกสาร ก็สามารถแทรกสัญลักษณ์ใช้งานได้โดยมี รายละเอียด ดังนี้

- 1. คลิกเมาส์หรือวางตำแหน่งเคอร์เซอร์ที่ตำแหน่งที่ต้องการแทรกสัญลักษณ์
- 2. คลิกลูกศรเลือกเมนู Insert และเลือกคำสั่ง Symbols จากนั้นจะปรากฏไดอะล็อกบ็อกซ์ ขึ้นมา
- 3. คลิกปุ่ม More Symbols
- 4. เลือกสัญลักษณ์ที่ต้องการ
- 5. กดปุ่ม Insert
- 6. จะได้สัญลักษณ์ที่ต้องการ

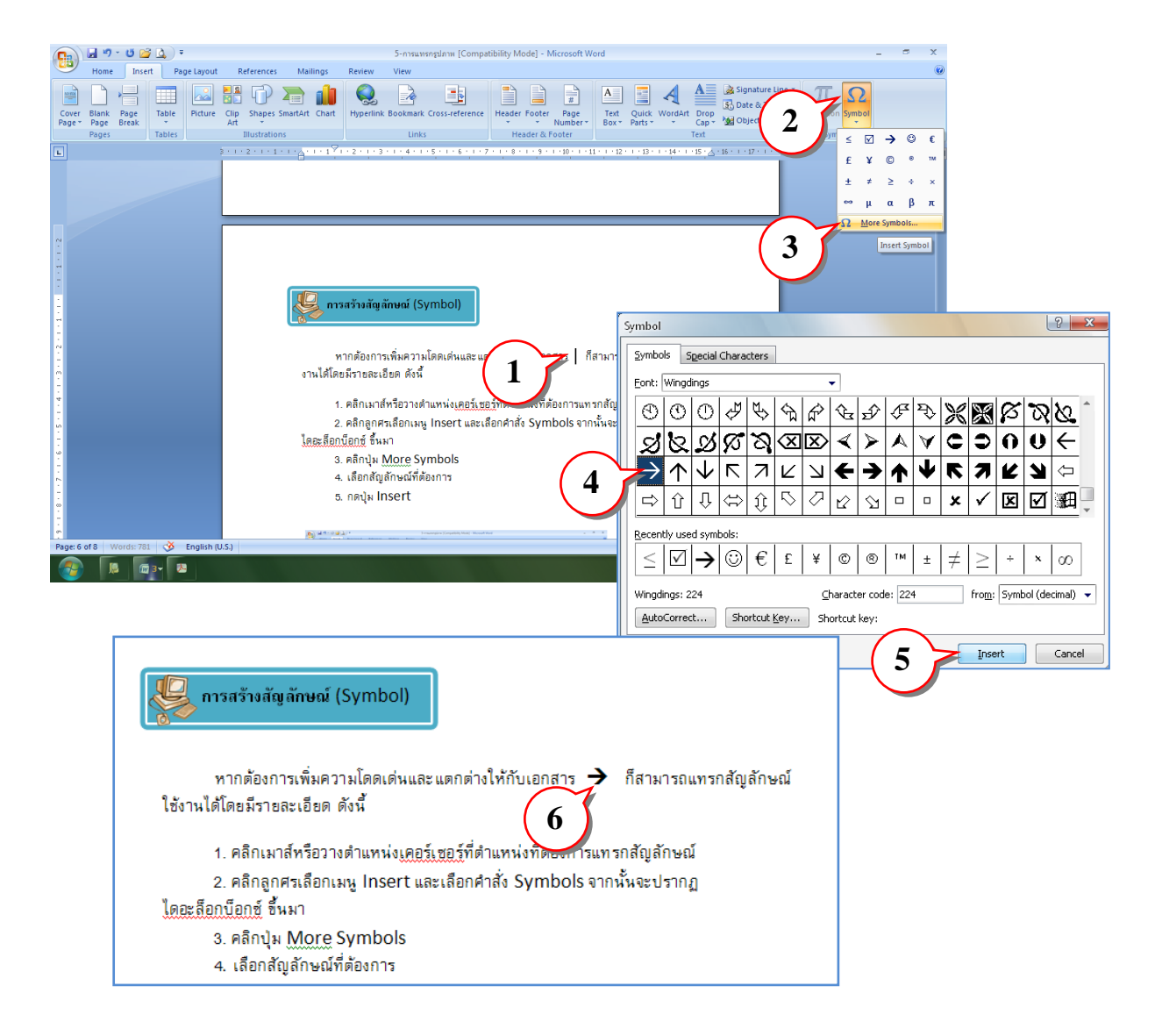